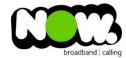

## ASUS RT-N12 Fibre Setup

## Logging into the gateway:

- 1. Ensure your device is connected to the Router (preferably via cable)
- 2. Open a web browser
- 3. Type the following in the address bar at the top: 192.168.1.1
- 4. Default Username: admin (case sensitive)
- 5. Default Password: admin (case sensitive)

## How to add correct settings for the NOW network:

1. From the left menu select: WAN

The WAN - Internet Connection page displays.

Ensure the following settings are changed:

1. WAN Connection Type: **PPPoE** 

2. Choose IPTV STB Port: None

3. Enable UPnP: Yes

4. Get the WAN IP automatically: Yes

5. Connect to DNS Server automatically: Yes

6. PPP Username: (your NOW account ID)@nownz.co.nz

7. Password: password123

8. Idle Disconnect Time in Seconds: 0

MTU: **1492** MRU: **1492**

11. Service Name: Leave blank

12. Access Concentrator Name: Leave blank

13. Additional pppd options: Leave blank

14. Enable PPPoE Relay: Yes

## Leave the Special Requirement from ISP as it is.

15. Click: Apply

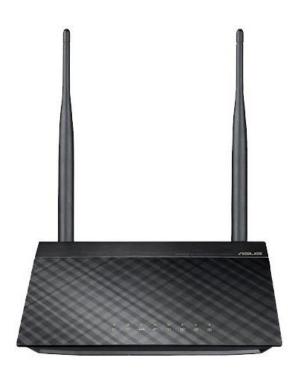